## Министерство науки и высшего образования Российской Федерации

Федеральное государственное бюджетное образовательное учреждение высшего образования «Воронежский государственный технический университет»

> Кафедра автоматизированного оборудования машиностроительного производства

## **ИНТЕГРИРОВАННЫЕ СИСТЕМЫ ТЕХНОЛОГИЧЕСКОЙ ПОДГОТОВКИ ПРОИЗВОДСТВА**

## **МЕТОДИЧЕСКИЕ УКАЗАНИЯ**

к выполнению практических работ направления 15.04.01 «Машиностроение» (программа магистерской подготовки «Обеспечение качественно-точностных характеристик при изготовлении изделий в автоматизированном машиностроительном производстве») всех форм обучения

Воронеж 2021

#### *Составители:* канд. техн. наук А. В. Демидов, канд. техн. наук М. И. Попова

Интегрированные системы технологической подготовки производства: методические указания к выполнению практических работ направления 15.04.01 «Машиностроение» (программа магистерской подготовки «Обеспечение качественно-точностных характеристик при изготовлении изделий в автоматизированном машиностроительном производстве») всех форм обучения» / ФГБОУ ВО «Воронежский государственный технический университет»; сост.: А. В. Демидов, М. И. Попова. Воронеж: Изд-во ВГТУ, 2021. 40 с.

Основная цель практических работ по дисциплине «Интегрированные системы технологической подготовки производства» заключается в закреплении теоретических знаний, полученных при изучении курса, и приобретении практических навыков при проектировании технологической подготовки производства в автоматизированных интегрированный системах.

Предназначены для проведения практических работ по дисциплине «Интегрированные системы технологической подготовки производства» для магистрантов 2 курса.

Методические указания подготовлены в электронном виде и содержатся в файле МУ ИСТПП ПР.2021.pdf.

Ил. 49. Табл. 2. Библиогр.: 5 назв.

#### **УУДК 621.833.1(07) ББК 34.42я7**

*Рецензент* – О. И. Попова, канд. техн. наук, доц. кафедры автоматизированное оборудование машиностроительного производства ВГТУ

*Издается по решению редакционно-издательского совета Воронежского государственного технического университета*

## **ВВЕДЕНИЕ**

Повышение эффективности современного производства (снижение себестоимости продукции, повышение производительности производства, сокращение сроков производства) достигается за счёт его комплексной автоматизации. Автоматизация промышленного производства позволяет, в первую очередь, сократить объем человеческого труда при производстве продукции.

На этапах проектирования и подготовки производства используются интегрированные системы автоматизации интеллектуальных функций человека в производственном процессе. При создании новой продукции или при модернизации существующей продукции необходимо выполнение большого объем конструкторско-технологических работ, выполняемых конструкторами и технологами. При этом в ходе проектирования возникает необходимость обоснования принимаемых технологических решений. Для автоматизации проектных работ предназначены интегрированные системы автоматизированного проектирования машиностроительного производства.

При подготовке производства основной задачей является разработка технологии изготовления, созданной в процессе проектирования продукции и разработка соответствующих технологических процессов. При этом решается задача выбора технологического оборудования и инструмента, определяется последовательность выполнения технологических операций и технологические режимы для каждой операции.

Результатом выполнения этих работ будут полные описания всех технологических процессов изготовления продукции и необходимая технологическая документация, а также необходимая информация для изготовления изделий в автоматизированном производстве на станках с ЧПУ.

# **Практическая работа №1**

## **Тема: «Создание 3D модели детали и ее технологический анализ»**

**Цель:** научиться описывать технические требования предъявляемые к конструкции детали

#### **Задачи:**

1. Научиться описывать назначение детали

2. Научиться определять наиболее значимые поверхности детали влияющие на ее работоспособность

3. Научиться создавать последовательность технологических операций обработки детали

#### **Теоретические сведения:**

Базовой информацией для технологической подготовки является рабочий чертеж детали с техническими требованиями на изготовление и условиями ее работы.

Прежде всего следует выяснить назначение детали в узле машины и определить степень ее важности для эксплуатации машины. Затем провести подробный анализ технических требований к детали. При необходимости для решения возникающих задач привлекают методы теории размерных цепей.

Для технологической подготовки производства в виртуальное среде прежде всего необходима 3D модель детали. 3D модель детали создается в системе Компас 3D выбрав при этом наиболее рациональную последовательность операций для моделирования твердой модели.

Проектирование детали начинают с создания базового тела путем выполнения операции над эскизом (или несколькими эскизами), под которым понимают плоскую фигуру, на основе которой образуется пространственное тело. Под операцией имеют в виду формообразующее перемещение эскиза.

После этого надо сформировать последовательность обработки операция за операцией. Для каждой операции указывается, какую поверхность и как требуется обработать.

#### Ход работы:

1. Созлать 3D модель детали и ее рабочий чертеж в системе Компас 3D.

По заданию преподавателя создать твердотельную модель детали для дальнейшего проектирования технологических операций в виртуальном производстве.

> $2<sub>1</sub>$ Описать назначение детали

Студент должен ознакомиться с конструкцией детали, ее назначением и условиями работы в узле или механизме.

Необходимо изучить чертеж детали и дать описание ее назначения, основных ее поверхностей и влияния их взаимного расположения, точности и шероховатости поверхности на качество работы. Рассматривая поверхности, необходимо присваивать каждой из них буквенное значения, например плоскость А или торец Б. Далее следует определить отклонения на размеры и поверхности, отсутствующие на чертеже (на свободные размеры, неуказанные отклонения формы и расположения).

Из описания назначения и конструкции детали должно быть ясно какие поверхности и размеры имеют основное, решающее для служебного назначения детали и какие - второстепенное

3. Проанализировать элементный состав материала детали

Следует привести данные о материале детали: химический состав, механические свойства до и после термической обработки. В дальнейшем это повлияет на выбор материала режущей части инструмента.

4. Создать технологический маршрут механической обработки детали

Необходимо описать последовательность технологических операций необходимых для изготовления детали, для каждой обрабатываемой поверхности.

# **Практическая работа №2**

## **Тема: «Импортирование геометрической модели и выбор оборудования»**

**Цель:** приобретение практических навыков импортирования 3D модели в системе Sprut CAM.

#### **Задачи:**

1. Научиться импортировать 3D модель из CAD системы в CAM систему.

2. Научиться выбирать и настраивать станки с ЧПУ в системе Sprut CAM.

#### **Теоретические сведения:**

Для технологической подготовки обработки деталей в SprutCAM необходимо задать требуемые исходные данные и параметры обработки. Такими базовыми параметрами является [станок,](https://kb.sprutcam.com/SCmanual/ru/creating-machining-technology/common-principles-of-technology-creation/selection-of-a-machine-and-its-parameters-definition) на котором будет производиться обработка, геометрические модели [детали, заготовки и оснастки,](https://kb.sprutcam.com/SCmanual/ru/creating-machining-technology/common-principles-of-technology-creation/operations-setup/defining-part-workpiece-and-fixtures) а также [последова](https://kb.sprutcam.com/SCmanual/ru/creating-machining-technology/common-principles-of-technology-creation/defining-machining-sequence)[тельность технологических операций,](https://kb.sprutcam.com/SCmanual/ru/creating-machining-technology/common-principles-of-technology-creation/defining-machining-sequence) описывающих основные этапы обработки. Затем система рассчитывает траекторию движения инструмента и добавляет необходимые технологические команды, удовлетворяющей всем заданным требованиям.

Переход в режим подготовки геометрической модели осуществляется выбором закладки [<Модель>](https://kb.sprutcam.com/SCmanual/ru/general-information/system-s-main-window/work-modes) в главном окне. В режиме <Модель> производится:

 [импорт](https://kb.sprutcam.com/SCmanual/ru/geometrical-model-preparation/geometrical-objects-import) из файлов обмена геометрической информацией;

[корректировка структуры](https://kb.sprutcam.com/SCmanual/ru/geometrical-model-preparation/geometrical-model-structure/geometrical-model-structure-editing) геометрической модели;

 [пространственные преобразования](https://kb.sprutcam.com/SCmanual/ru/geometrical-model-preparation/editing-geometrical-mode/spatial-transformations) геометрических объектов;

- генерация новых элементов из существующих;
- [управление визуальными свойствами](https://kb.sprutcam.com/SCmanual/ru/geometrical-model-preparation/editing-geometrical-mode/changing-visual-properties) объектов;

Доступ к элементам модели осуществляется, как через окно структуры модели, так и посредством интерактивного выбора на экране. Вызов различных функций может производиться через контекстное меню графического окна и окна структуры модели. Кнопки вызова часто используемых функций вынесены на инструментальную панель закладки.

Импорт моделей из файлов передачи геометрической информации осуществляется нажатием кнопки В Импорт либо обычным "перетаскиванием" файла модели в рабочее окно приложения. Функция продублирована в главной панели программы, которое также может быть вызвано сочетанием клавиш [Ctrl+I].

При импорте моделей в открывшемся диалоге выбора необходимо указать импортируемый файл. В окне выбора файла можно устанавливать фильтр по расширению файлов. Набор поддерживаемых форматов файлов зависит от конфигурации, а также от установленных дополнений к SprutCAM.

В процессе импорта в окне отображается текущая информация о ходе процесса чтения файла и создания геометрических объектов. Индикатор процесса отображает процент выполненных работ. При импорте из файлов с простой внутренней структурой используется однопроходный алгоритм. Чтение файла и формирование геометрической модели происходят одновременно. При импорте из файлов со сложной структурой данных используется двухпроходный алгоритм. На первом этапе происходит чтение файла и анализ структуры модели, а на втором - формирование геометрической модели.

|                            |                         | Загрузка         | $\times$ |
|----------------------------|-------------------------|------------------|----------|
| Загружено из файла         | Конвертировано в модель |                  |          |
| Элементов:                 | 625                     | Анализировано:   | 111      |
| Ten:                       | $\Omega$                | Ten:             | $\theta$ |
| Поверхности                | 111                     | Поверхности      | 111      |
| Неогр. поверхн.:           | 111                     | Кривых           | $\theta$ |
| Кривьох                    | 399                     | Проигнорировано: | $\theta$ |
| Игнорировано:              | 47                      |                  |          |
| Bcern:                     | 1293                    |                  |          |
| Закрыть окно автоматически |                         |                  |          |
| Ошибки                     |                         | CTON             | Да       |

Рис.1. Панель <Загрузка> показывает статистические данные по чтению файла.

Все топологические связи между объектами анализируются именно на этапе преобразования во внутреннюю модель, здесь же из большого числа составляющих формируются сложные объекты – тела, поверхности (Solids, Faces). Все простые объекты, входящие в состав более сложных, дополнительно не дублируются в виде самостоятельных объектов. Поэтому зачастую количество считанных из файла объектов, больше переведенных в модель.

Нажатием кнопки <Стоп> во время импорта можно прервать загрузку файла.

В процессе импорта система анализирует импортируемую модель и, в случае обнаружения в ней ошибок, некорректных записей или неподдерживаемых типов данных, выдает соответствующие сообщения. Сообщения об ошибках выводятся во вспомогательное окно. Для его открытия следует нажать кнопку <Ошибки>. Кнопка доступна лишь при наличии ошибок при импорте из файла. В случае возникновения фатальных ошибок загрузка файла прекращается. В случае возникновения ошибок следует подробнее ознакомиться с особенностями импорта из файла этого формата и выполнить рекомендации по устранению ошибок.

Для автоматического закрытия окна после завершения процесса импорта следует включить флаг <Закрыть окно автоматически>. Если флаг не установлен или возникли ошибки при импорте, то для продолжения работы следует нажать кнопку <Да>.

В SprutCAM проектирование технологического процесса начинается с выбора станка, на котором будет производиться обработка. От типа станка и его параметров зависят набор доступных операций, их возможности, параметры по умолчанию и дальнейшее поведение системы. Например, если выбран токарный станок, то доступны только токарные операции, если фрезерный - только фрезерные, а если токарно-фрезерный, то доступны и фрезерные, и токарные операции. При выборе 5тикоординатного фрезерного станка у ряда 3D операций появляется возможность позиционирования поворотной головки и т.д.

Для выбора станка необходимо выбрать корневой узел технологического процесса, нажать кнопку <Параметры> и выбрать закладку <Станки>.

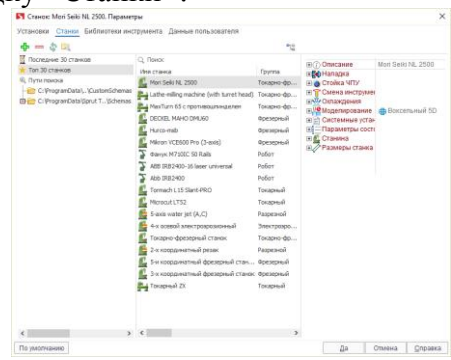

Рис. 2. Окно выбора технологического оборудования

В левой части открывшегося окна расположен список папок, в которых осуществляется поиск файлов станков (они объединены в группу Пути поиска), а также две специальные группы:

Последние 30 станков. Список из 30 станков, которые использовались последними на данном компьютере, отсортированный по дате последнего использования (после первой установки на новый компьютер в нем находятся станки, выбранные по усмотрению поставщика программы).

Топ 30 станков. Список из самых часто используемых на данном компьютере станков, отсортированный по частоте использования (после первой установки на новый компьютер в нем находятся станки, выбранные по усмотрению поставщика программы).

При выборе одной из групп или папок в левом списке на панели в средней части окна отобразятся станки, находящиеся в данной группе или папке. Чтобы установить нужный станок просто выберите один из станков в данном списке и

нажмите кнопку "Да". При выделении того или иного станка на панели в правой части окна показываются его свойства и изображение.

В инспекторе свойств станка отображается множество параметров. Некоторые основные свойства перечислены ниже.

Поле <Файл постпроцессора> задает имя файла постпроцессора, который будет использоваться по умолчанию при генерации управляющих программ.

Поле <Файл интерпретатора> залает имя файла интерпретатора, который будет использоваться для моделирования обработки по управляющей программе.

Поле <Библиотека инструментов> задает имя файла библиотеки инструментов, из которой будет выбираться инструмент для всех операций техпроцесса. Библиотека используется как при автоматической первоначальной установке инструмента при создании операции, так и при задании инструмента через окно параметров.

В группе <Стойка ЧПУ> задаются ограничения, опрелеляемые стойкой ЧПУ станка. Координаты в командах СLDATA округляются до указанной точности. При расчете траектории команда перемещения инструмента не будет сформирована в том случае, если величина перемещения меньше указанной точности. При отсутствии флажка в поле «Использовать дуги» в процессе расчета траектории будут формироваться только линейные перемещения. Если флажок установлен, то будут формироваться дуги, лежащие в разрешенных плоскостях и имеющие длину больше, чем минимальная длина дуги, и с радиусом меньше Максимального радиуса. Остальные дуги окружностей будут аппроксимированы отрезками.

Поля в группе <Смена инструмента> задают координаты точки смены инструмента, которые будут использоваться при расчете УП, а также последовательность перехода в них.

Секция <Схема> определяет конструкцию станка и наличие различных приспособлений, таких как поворотный стол, поворотная головка и т.д.

Станок описывается как дерево узлов, перемещающихся относительно друг друга. Корневой узел «схема» соответствует станине станка. Внутри схемы перечислены те узлы, которые прикреплены непосредственно к станине. В свою очередь внутри каждого узла перечисляются подузлы осуществляющие элементарные перемещения относительно узлавладельца. Концевыми узлами дерева обязательно является заготовка или режущий инструмент. Способ и направление перемещения узла задается его полями.

#### **Ход работы**:

1. Импортировать 3D модель в рабочее окно программы Sprut CAM

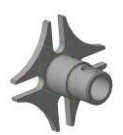

Рис. 3. Твердотельная модель детали «Крест»

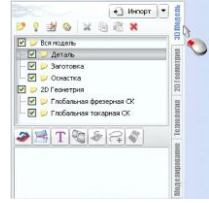

Рис. 4 Окно импортирования твердотельной модели

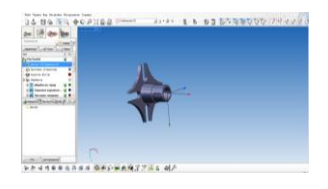

Рис. 5. Твердотельная модель детали в окне программы

3. Выбрать станок в программе SprutCAM

При открытии программы во вкладке станок, предлагается определенный ряд металлообрабатывающего оборудования. При выборе станка основываемся на размерах детали, ее материале, а также примерном технологическом процессе.

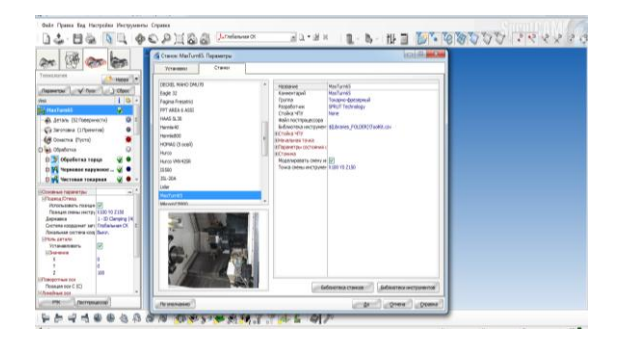

Рис. 6. Окно каталога оборудования

Выбираем токарно-фрезерный станок модели MaxTurn 65.

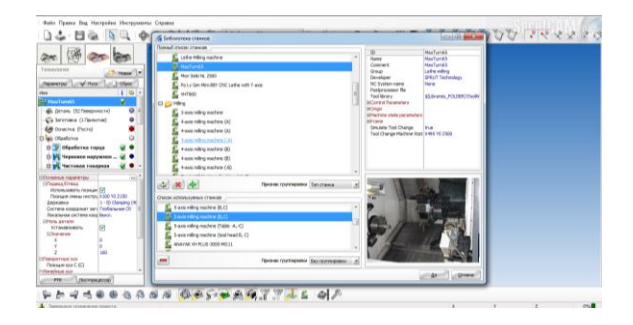

Рис. 7. Окно добавления оборудования

# Практическая работа №3

#### Тема: «Технологическая полготовка лля токарной обработки»

Цель: приобретение практических навыков моделирования токарной обработки деталей типа тел вращения в системе Sprut CAM.

## Задачи:

1. Научиться выбирать инструмент и его параметры.

2. Научиться настраивать технологические операции в системе Sprut CAM.

#### Теоретические сведения:

Порядок действий для моделирования механической обработки на станке с ЧПУ, в общем случае, сводится к последовательности лействий:

- импортировать геометрическую модель;
- сформировать модель изготавливаемой детали,

начальной заготовки и оснастки в корневом узле техпроцесса;

• создать последовательность технологических операций. назначить их параметры и рассчитать:

• Смоделировать процесс изготовления детали.

Последовательность операций обработки детали на станке с ЧПУ представляется в виде иерархической структуры. В системе SprutCAM базовым узлом дерева техпроцесса является <Операция>. Именно операция определяет стратегию обработки детали и объединяет в себе набор параметров, индивидуальный для каждого типа обработки. Для структурирования последовательности обработки используются группы операций, которые могут содержать внутри себя другие операции.

Задание всех параметров, необходимых для генерации траектории, осуществляется на закладке <Технология> в главном окне системы.

При создании новой технологической операции система автоматически устанавливает весь набор параметров операции в значения по умолчанию с учетом метода обработки и геометрических параметров детали. Изменение очередности технологических операций и редактирование их параметров возможны на любом этапе проектирования техпроцесса.

В SprutCAM всегда соблюдается правило: деталь не должна "зарезаться", ни при каких обстоятельствах, будь то рабочий ход, переход, подход, врезание или засверливание. Устанавливается способ обработки, а система генерирует управляющую программу так, чтобы удалить материал вне модели.

Под <Установом> понимается совокупность действий при неизменном положении заготовки. Под <Позицией> понимается совокупность действий одним инструментом. «Переход» определяет движения инструмента для обработки конкретной поверхности.

Для любой операции можно задать систему координат, рабочее задание, инструмент и т.д.

Таким образом, задачей является формирование последовательности обработки до уровня перехода. Дальнейшая детализация осуществляется автоматически, путем расчета траектории перемещения инструмента для каждой операции. Траектория является атрибутом операции. Она зависит от типа и параметров операции. Тип операции выбирается при ее создании, он определяет стратегию обработки. Параметры операции могут быть изменены в любой момент времени. Их изменение влечет за собой необходимость перерасчета траектории.

При окончательной детализации траектория перемещения инструмента является последовательностью технологических команд в формате <CLDATA>. Она содержит не только элементарные команды на перемещение инструмента, но и

технологические команды переключения подач, включения/выключения шпинделя, охлаждения и т.д. Траектория отдельной операции также представляется в виде иерархической структуры, т.е. элементарные команды объединены в группы, состав и структура которых зависит от типа операции.

## **Ход работы**:

1. Задание: Токарная операция - «подрезка торца».

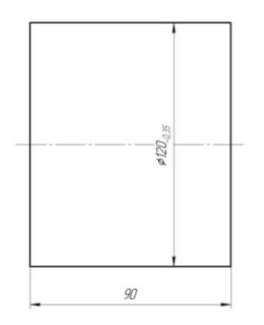

Рис 8. Заготовка детали

Автоматизированный выбор режущего инструмента.

Для выбора инструмента нужно зайти в раздел «инструмент» и выбрать резец из предложенных и автоматизировано подобранных для выполнения перехода подрезания торца.

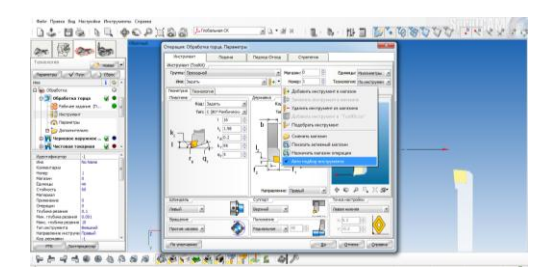

Рис. 9. Окно выбора типа режущего инструмента

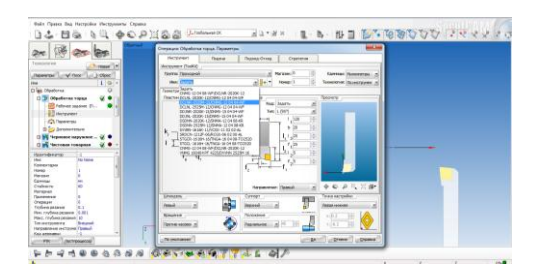

Рис. 10. Окно выбора типоразмера инструмента

Во вкладке «Подход-отход» необходимо проконтролировать параметры перехода зоны врезания в обрабатываемый материал и выхода инструмента из зоны резания.

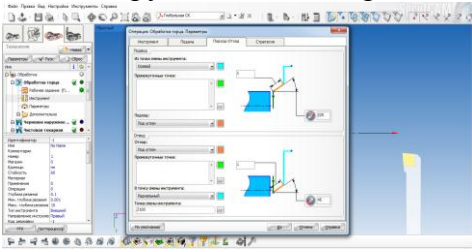

Рис. 11. Окно «Подход-отход» инструмента В параметрах обработки необходимо сформировать стратегию механической обработки.

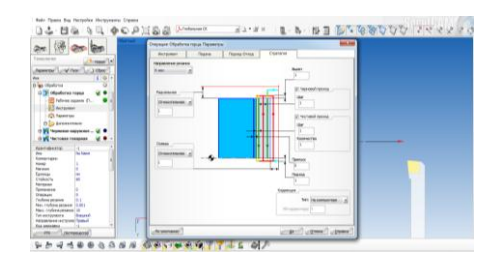

Рис. 12. Стратегия механической обработки

Моделирование токарной обработки торца

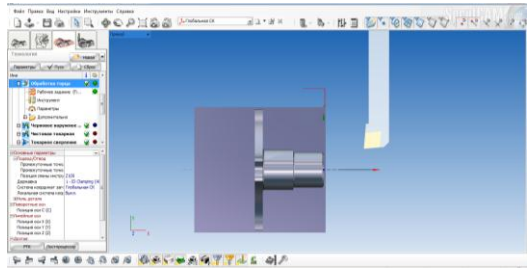

Рис. 13. Компьютерное моделирование механической обработки операции «обработка торца».

2. Задание: точить наружную поверхность предварительно.

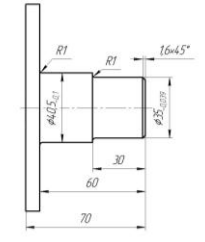

Рис. 14. Технологический чертёж зоны обработки

Переходим в область «инструмент» и выбираем необходимый инструмент для наружного чернового точения. Задаем инструмент, подобранный программой

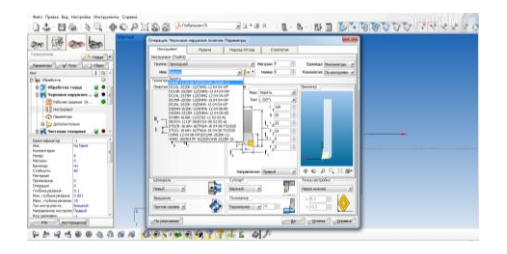

17 Рис. 15. Выбор инструмента

#### Задаем кривые похода и отхода инструмента.

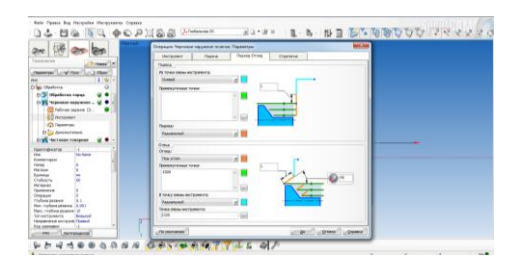

Рис. 16. Подход и отход инструмента

Направление резания, формат управляющей программы, тип коррекции уточняем во вкладке «Стратегия».

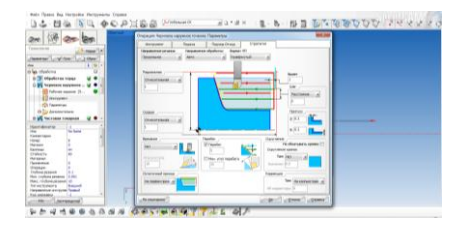

Рис. 17. Стратегия обработки

Моделирование операции

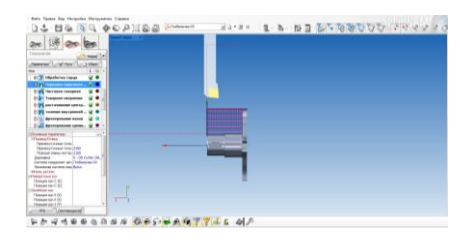

Рис.18. Траектория движения инструмента

3. Задание: точить наружную поверхность d=40 мм чисто

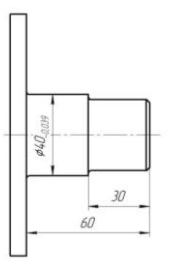

Рис. 19. технологический чертеж чистового точения Переходим в область «Инструмент». Задаем автоподбор инструмента и выбираем резец из предложенных вариантов.

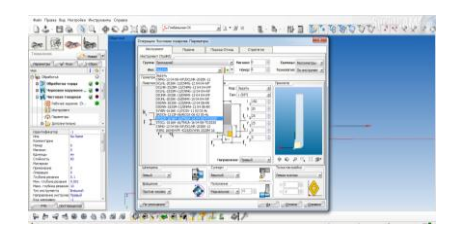

Рис. 20. Выбор инструмента для чистовой токарной операции

Проверяем параметры подхода-отхода инструмента, точки смены инструмента.

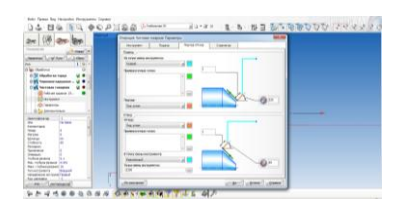

Рис. 21. Параметры зоны подхода-отхода инструмента Проверяем параметры стратегии, направления резания, формат управляющей программы, тип коррекции.

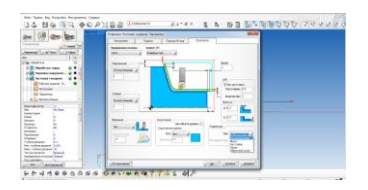

## Рис. 22. Стратегия обработки

Виртуальное моделирование перехода чистовой токарной обработки.

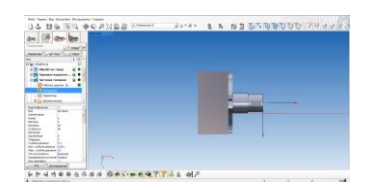

Рис. 23. Траектория движения инструмента

4. Автоматизированное определение машинного времени токарной обработки для трех операций.

В программе Sprut CAM возможна генерация расчетнотехнологической карты, где в автоматизированном режиме устанавливается расчетное основное технологическое время.

Таблица 1

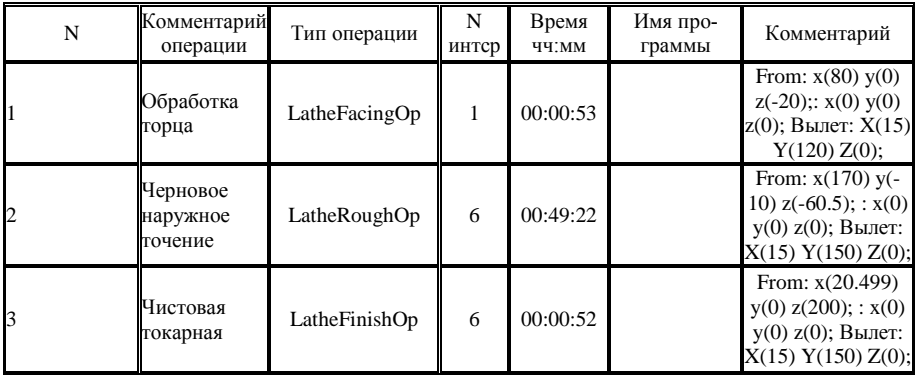

5. Сформировать отчет

# **Практическая работа №4**

## **Тема: «Технологическая подготовка для фрезерной обработки»**

**Цель:** приобретение практических навыков моделирования фрезерной обработки деталей в системе Sprut CAM.

### **Задачи:**

1. Научиться выбирать инструмент и его параметры.

2. Научиться настраивать технологические операции в системе Sprut CAM.

## **Теоретические сведения:**

Фрезерная операция предназначена для обработки с помощью фрезы плоских и фасонных поверхностей, тел вращения, и т. п. металлических и других заготовок. При этом фреза, закрепленная в шпинделе фрезерного станка, совершает вращательное (главное) движение, а заготовка, закреплённая на столе, совершает движение подачи прямолинейное или криволинейное.

Обычно разделяют фрезерную обработку на станках с ЧПУ по количеству осей координат, относительно которых может осуществляться одновременное перемещение фрезы относительно детали (заготовки):

- [2-х и 2,5 координатная обработка.](https://kb.sprutcam.com/SCmanual/ru/creating-machining-technology/mill-machining/operations-for-2-2-5-axes-milling)
- [3-х координатная обработка](https://kb.sprutcam.com/SCmanual/ru/creating-machining-technology/mill-machining/operations-for-the-3-axes-milling) .
- [4-х и 5-и координатная обработка.](https://kb.sprutcam.com/SCmanual/ru/creating-machining-technology/mill-machining/operations-for-4-axes-and-5-axes-milling)

Процесс обработки представляет собой упорядоченную [последовательность технологических операций.](https://kb.sprutcam.com/SCmanual/ru/creating-machining-technology/common-principles-of-technology-creation) Технологический процесс может содержать произвольное количество операций различных типов. Каждая операция, в зависимости от ее типа, имеет определенные правила формирования траектории инструмента и характеризуется собственным набором параметров.

Операции могут быть условно разделены на черновые и чистовые. <Черновые операции> производят выборку всего материала заготовки, который находится вне обрабатываемой модели и за пределами запрещенных зон. Как правило, черновые операции используются для первичной выборки материала в случаях, когда форма и размеры обрабатываемой детали значительно отличаются от формы и размеров заготовки. <Чистовые операции> производят только обработку поверхности детали, без выборки материала. Их используют для окончательного формирования поверхности детали после предварительной обработки, а также и без неё в случаях небольшого отличия детали от заготовки или при использовании заготовки из легкообрабатываемого материала.

В [окне создания новой операции](https://kb.sprutcam.com/SCmanual/ru/creating-machining-technology/common-principles-of-technology-creation/creating-new-operation) в отдельную группу выделена <Доработка остаточного материала>. Это сделано исключительно для удобства организации работы. Точно такие же траектории инструмента могут быть сгенерированы обычными черновыми или чистовыми операциями при соответствующих параметрах. Черновые операции при доработке производят выборку всего остаточного материала, а чистовые – обрабатывают поверхность детали только в местах недоработок. Операции доработки позволяют оптимизировать обработку сложных деталей.

По способу задания обрабатываемой модели операции могут быть разделены на группы.

 Для операций [выборки области,](https://kb.sprutcam.com/SCmanual/ru/creating-machining-technology/mill-machining/operations-for-2-2-5-axes-milling/pocketing) [гравировальной,](https://kb.sprutcam.com/SCmanual/ru/creating-machining-technology/mill-machining/operations-for-2-2-5-axes-milling/engraving-operation) обработки [2D контура](https://kb.sprutcam.com/SCmanual/ru/creating-machining-technology/mill-machining/operations-for-2-2-5-axes-milling/2d-contouring) и [3D кривой](https://kb.sprutcam.com/SCmanual/ru/creating-machining-technology/mill-machining/operations-for-the-3-axes-milling/3d-curve-milling) обрабатываемая модель задается набором кривых. Все поверхностные объекты модели напрямую операциями не используются.

 Обрабатываемая модель для операций других типов определяется набором элементов, образующих поверхность детали. Для задания поверхности детали могут использоваться [твердые тела, поверхности, сеточные объекты.](https://kb.sprutcam.com/SCmanual/ru/geometrical-model-preparation/geometrical-model-structure/geometrical-objects-types/faces-meshes-curves-and-points) Кривые в списке задания обрабатываемой модели могут выступать

лишь как вспомогательные элементы, например, для указания области или направления обработки.

> **Ход работы:** 1. Задание: фрезеровать 4 паза

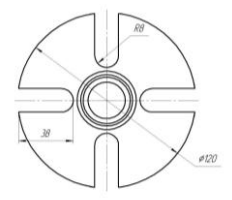

Рис. 24. Технологический чертеж детали

Выбираем режущий инструмент.

Для выбора режущего инструмента переходим во вкладку «инструмент» и выбираем цилиндрическую фрезу диаметром 16мм.

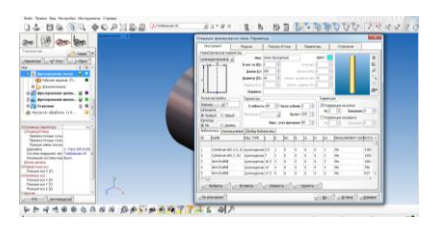

Рис. 25. Диалоговое окно выбора фрезы. Создаем условия подхода и отхода инструмента.

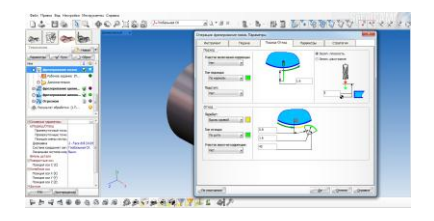

23 Рис. 26. Подход-отход фрезы

## Задаем параметры фрезерования.

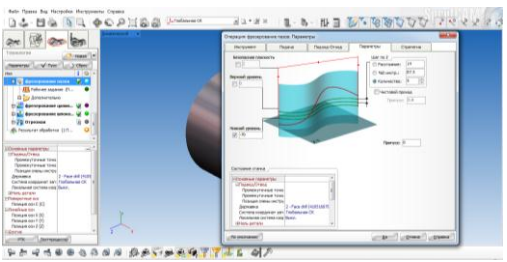

Рис. 27. Параметры фрезерования

Создаем стратегию процесса фрезерования.

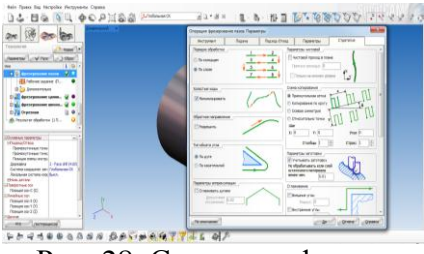

Рис. 28. Стратегия фрезерования

3. Моделирование виртуального модерирования фрезерования пазов.

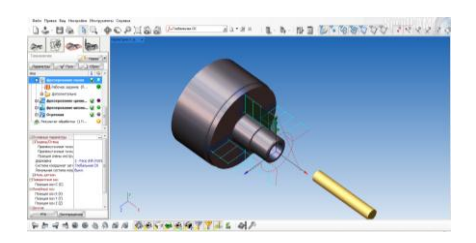

Рис. 29. Обработка пазов

2. Задание: фрезеровать шпоночный паз

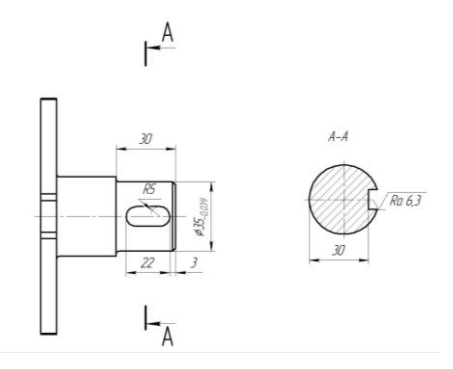

Рис. 30. Технологический чертеж детали Переходим в диалоговое окно инструмента и указываем размер фрезы.

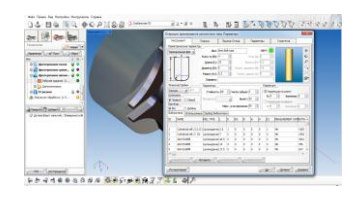

Рис. 31. Выбор инструмента

Контролируем параметры фрезерования во вкладке «Подход-Отход».

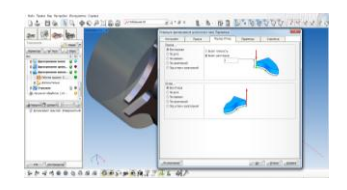

Рис. 32. Формирование зоны врезания и отхода инструмента

Задаем безопасную плоскость и параметры по оси.

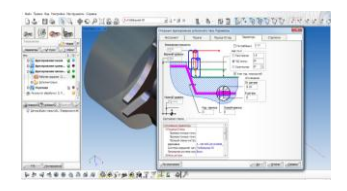

Рис 33. Параметры фрезерования Указываем особенности стратегии.

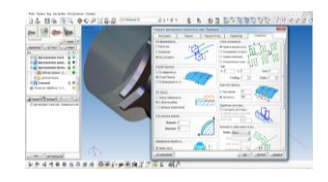

Рис. 34. Стратегия обработки

Моделирование фрезерования шпоночного паза.

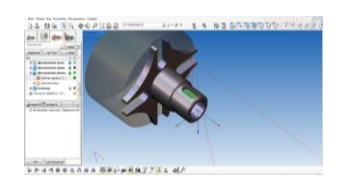

# Рис. 35. Траектория движения инструмента

## 1.3 Расчет технического нормирования

Таблица 2

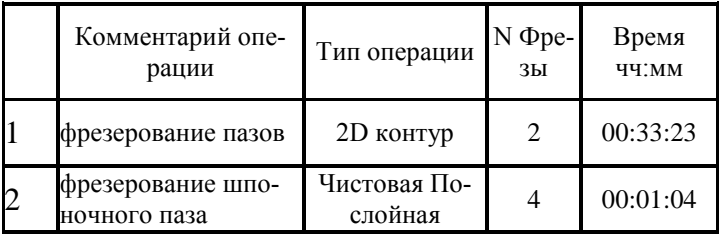

## **Практическая работа №5**

### **Тема: «Технологическая подготовка для сверлильной обработки»**

**Цель:** приобретение практических навыков моделирования сверлильной обработки деталей в системе Sprut CAM.

### **Задачи:**

1. Научиться выбирать инструмент и настаивать его параметры.

2. Научиться настраивать технологические операции в системе Sprut CAM.

### **Теоретические сведения:**

Операция обработки отверстий предназначена для сверления, центровки, расточки, зенкерования отверстий, нарезания резьбы метчиком, фрезерования резьбы, а также для выборки отверстий. Операция может использоваться как для обработки отверстий детали, так и для [предварительного за](https://kb.sprutcam.com/SCmanual/ru/creating-machining-technology/mill-machining/operations-setup/tips-tricks-in-the-roughing-waterline-and-pocketing-operation)[сверливания в точках опускания инструмента](https://kb.sprutcam.com/SCmanual/ru/creating-machining-technology/mill-machining/operations-setup/tips-tricks-in-the-roughing-waterline-and-pocketing-operation) в [выборке обла](https://kb.sprutcam.com/SCmanual/ru/creating-machining-technology/mill-machining/operations-for-2-2-5-axes-milling/pocketing)[сти](https://kb.sprutcam.com/SCmanual/ru/creating-machining-technology/mill-machining/operations-for-2-2-5-axes-milling/pocketing) и послойной операциях. При этом будут использоваться координаты точек засверливания, заданных пользователем или автоматически сгенерированных операциями послойной выборки. Список отверстий может быть также сформирован автоматически по обрабатываемой детали.

Для засверливания в [точках опускания инструмента](https://kb.sprutcam.com/SCmanual/ru/creating-machining-technology/basic-technology-terms/drill-points) в операциях выборки области или черновой послойной, необходимо при создании операции обработки отверстия в качестве прототипа указать ту операцию, для которой необходимо произвести предварительное засверливание. При этом список точек сверления и их глубина для операции обработки отверстий сгенерируется по списку точек опускания инструмента указанной операции-прототипа. Диаметр сверла будет установлен равным диаметру инструмента операции-прототипа.

<Точки сверления> могут быть указаны и вручную. Координаты центров отверстий задаются либо напрямую путем ввода значений, либо точками, которые могут быть импортированы из файлов или же определены в режиме [<2D Геомет](https://kb.sprutcam.com/SCmanual/ru/geometrical-model-preparation/environment-of-2d-geometrical-constructions)[рия>,](https://kb.sprutcam.com/SCmanual/ru/geometrical-model-preparation/environment-of-2d-geometrical-constructions) а также выбором отверстий (цилиндрических поверхностей) на 3D модели. Список отверстий с их параметрами (высота переключения на рабочую подачу и глубина сверления) формируется в окне [<Рабочее задание>](https://kb.sprutcam.com/SCmanual/ru/creating-machining-technology/mill-machining/operations-setup/job-assignment-for-hole-machining-operation). В этом же окне доступна функция автоматического обнаружения круглых отверстий в обрабатываемой модели.

Верхний и нижний уровни отверстия для каждой точки могут быть заданы пользователем вручную или рассчитаны автоматически. При автоматическом расчете верхний уровень определяется исходя из модели [заготовки](https://kb.sprutcam.com/SCmanual/ru/creating-machining-technology/basic-technology-terms/workpiece) (уровень, где инструмент упирается в заготовку), а нижний уровень – по модели обрабатываемой [детали](https://kb.sprutcam.com/SCmanual/ru/creating-machining-technology/basic-technology-terms/part) (уровень, где инструмент упирается в деталь).

В большинстве случаев диаметр инструмента следует устанавливать равным диаметру просверливаемых отверстий, а при обработке отверстий по спирали и выборкой круглых колодцев диаметр инструмента должен быть меньше диаметра отверстия. Все отверстия операции обрабатываются одним инструментом и циклом одного типа. Для обработки отверстий разных диаметров или циклами различных типов необходимо создавать несколько операций. Исключением является лишь обработка отверстий разного диаметра по спирали или выборкой колодца.

В окне параметров операции, которое открывается по кнопке **в Параметры** из режима <Технология>, настраиваются общие свойства операции. На странице [<Инструмент>](https://kb.sprutcam.com/SCmanual/ru/machining-tool-features/tools-window/milling-tool-editing) можно выбрать инструмент для обработки отверстий.

Страница <Режимы> позволяет задавать режимы обработки: скорость вращения шпинделя, охлаждение, величины подач для разных типов ходов (подход, отход, рабочий ход и

т.п.). Перемещения на вспомогательных ходах (т.е. там, где не происходит резания) могут осуществляться как в ускоренном режиме, так и в режиме линейной интерполяции. Данная настройка переключается галочкой <Все не режущие подачи как ускоренные>.

Способ обработки отверстий, а также ряд дополнительных параметров задаются на странице <Стратегия> окна параметров операции.

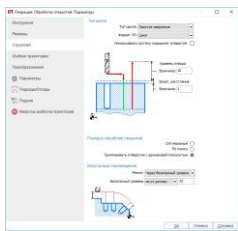

Рис. 36. Окно параметров операции сверления отверстий

В зависимости от выбранного в выпадающем списке <Тип цикла> способа обработки вид окна и набор параметров изменяется.

В списке <Формат УП> указывается формат управляющей программы обработки отверстий.

<Развернутый>. Все движения инструмента состоят из команд элементарного перемещения (отрезки и дуги окружностей).

<Цикл>. В управляющую программу выводятся команды циклов обработки отверстий. Каждая команда цикла содержит в себе весь комплекс манипуляций инструментом, необходимый для обработки отверстия. Способы отработки тех или иных циклов зависят от используемой стойки ЧПУ. Переключатель <Использовать систему координат отверстий> позволяет включить использование локальных систем координат для обработки каждого отверстия. При выключенной галочке все отверстия обрабатываются в общей системе координат операции. Если галочку включить, то после позиционирования на безопасном уровне над отверстием будет сгенерирована локальная система координат (команда переноса ЛСК - Origin) с началом на верхнем уровне отверстия и осью Z, совпадающей с осью отверстия. Таким образом, циклы обработки отверстия всегда получаются в плоскости XY локальной системы координат, что поддерживается большинством стоек ЧПУ.

Последовательность обработки отверстий определяется порядком их вхождения в список рабочего задания, если в окне стратегии для параметра <Порядок обработки отверстий> выбрано значение <По списку>. При выборе значения <Оптимальный> последовательность обработки будет выбираться таким образом, чтобы длина траектории была минимальной. Если же на данной панели выбран пункт <Группировать отверстия с одной плоскостью >, то оптимизация отверстий будет производиться сначала для отверстий, лежащих в одной плоскости, и лишь затем происходит переход к отверстиям, лежащим в других плоскостях, последовательность обхода которых также будет оптимизироваться группами.

Параметры на панели <Переходы> позволяют настроить способ перехода инструмента от одного отверстия к другому. При помощи выпадающего списка <Режим> система позволяет выбрать следующие типы переходов.

<Использовать безопасный уровень>. Переходы, формируемые данным способом, осуществляются путем подъема на безопасный уровень текущего отверстия, перемещения по прямой к безопасному уровню следующего отверстия и опускания к уровню начала цикла для этого отверстия. Следует отметить, что безопасный уровень всегда отсчитывается вдоль оси каждого из обрабатываемых отверстий. При этом величина безопасного уровня может быть зада либо как абсолютная, либо как относительная величина. При абсолютном способе задания безопасный уровень отсчитывается от проекции нулевой точки системы координат на ось данного отверстия. При относительном способе задания безопасный уровень

отсчитывается вдоль оси отверстия, начиная от самой верхней выступающей части детали.

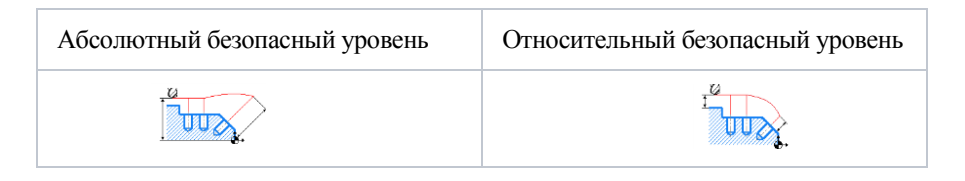

Рис. 37 Задание плоскости безопасности

Величина <Безопасное расстояние> определяет точку на оси отверстия относительно верхнего уровня отверстия. В данной точке обычно производится переключение с подачи подвода или ускоренной подачи на рабочую подачу. Таким образом, остается зазор, позволяющий исключить контакт инструмента с заготовкой до включения рабочей подачи.

Параметр <Уровень отвода> также определяет точку на оси отверстия – точку отвода. Данная точка расположена на расстоянии <Уровень отвода> от верхнего уровня отверстия. В точке отвода инструмент обычно находится до начала и после завершения работы цикла обработки отверстия.

Функция [<Размножение по оси>](https://kb.sprutcam.com/SCmanual/ru/creating-machining-technology/basic-technology-terms/toolpath-multiplying) позволяет упростить процедуру задания отверстий для обработки при наличии на детали повторяющихся элементов. Можно задать отверстия для одного повторяющегося элемента, а затем указать по какой координате размножить и сколько копий отверстий необходимо обработать.

В инспекторе свойств операции обработки отверстий имеется соответствующий параметр <Формат цикла>.

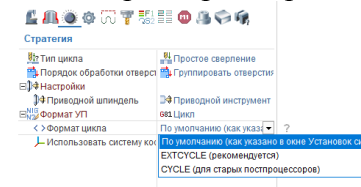

Рис.38. Формат цикла обработки очерстви

Указанный параметр может принимать следующие значения.

• <По умолчанию (как указано в окне Установок системы)>. Будет использован формат цикла, который указан в [окне системных установок.](https://kb.sprutcam.com/SCmanual/ru/general-information/system-settings-window/machining-tab) По умолчанию параметр в окне системных установок имеет значение EXTCYCLE.

• <EXTCYCLE (рекомендуется)>. Будет использован новый формат цикла EXTCYCLE. Данный цикл отличается расширенным набором параметров, включает все стратегии обработки, которые реализованы в системе, а также позволяет реалистично моделировать перемещения инструмента согласно выбранной стратегии.

• <CYCLE (для старых постпроцессоров)>. Будет использован старый формат цикла CYCLE. Этот цикл моделирует любую стратегию обработки только как простое опускание до нижнего уровня отверстия. Данный формат необходим для совместимости с постпроцессорами старых версий, в которых не реализована подпрограмма обработки для технологической команды EXTCYCLE.

#### **Ход работы:**

1.Задание: сверлить отверстие d=20 мм

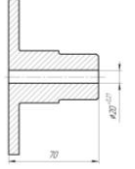

Рис. 39. Технологический чертеж

В диалоговом окне «инструмент», выбираем диаметр сверла и его длину.

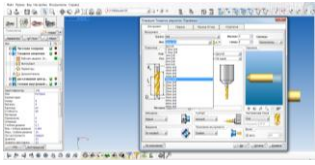

Рис. 40. Выбор инструмента

## Контролируем точки смены инструмента.

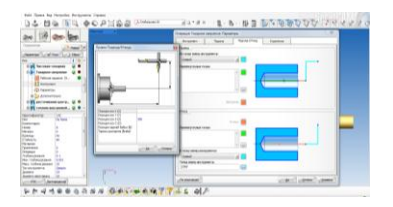

### Рис. 41. Параметры сверления

В стратегии уточняем тип цикла, формат управляющей программы.

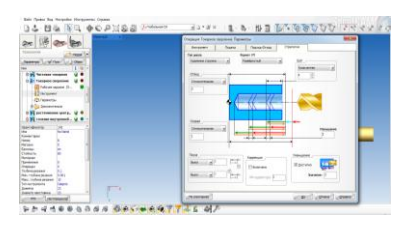

Рис. 42. Стратегия обработки

Переход токарного сверления.

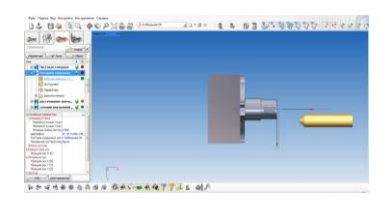

## Рис. 43. Визуализация сверления центрального отверстия

Автоматизированный расчет технического нормирования

В программе Sprut CAM возможна генерация расчетнотехнологической карты, где определяется расчетное основное технологическое время.

### **Практическая работа №6**

## **Тема: «Технологическая подготовка для комбинированной обработки»**

**Цель:** приобретение практических навыков моделирования комбинированной обработки деталей в системе Sprut CAM.

## **Задачи:**

1. Научиться выбирать инструмент и его параметры.

2. Научиться настраивать технологические операции в системе Sprut CAM.

# **Теоретические сведения:**

Алгоритм подготовки управляющей программы для токарно-фрезерной обработки очень похож на методику обработки других типов станков, однако имеет и ряд особенностей.

1. Если станок оснащен револьверной головкой, то для него формируется [наладка.](https://kb.sprutcam.com/SCmanual/ru/creating-machining-technology/mill-turn-machining/setting-up-tooling)

2. После этого задается обрабатываемая [деталь,](https://kb.sprutcam.com/SCmanual/ru/creating-machining-technology/basic-technology-terms/part) заготовка и оснастка и [способ их закрепления.](https://kb.sprutcam.com/SCmanual/ru/creating-machining-technology/mill-turn-machining/positioning-of-part)

3. Затем определяется [точка смены инструмента.](https://kb.sprutcam.com/SCmanual/ru/creating-machining-technology/common-principles-of-technology-creation/operations-setup/tool-change-position)

4. После этого можно создавать различные операции, как [токарные,](https://kb.sprutcam.com/SCmanual/ru/creating-machining-technology/lathe-machining/types-of-lathe-machining-operations) так и [фрезерные,](https://kb.sprutcam.com/SCmanual/ru/creating-machining-technology/mill-machining/types-of-machining-operations) до тех пор пока заготовка не будет полностью обработана. Для получения объективной картины в режиме моделирования, при задании режущего инструмента операции необходимо задавать [державку](https://kb.sprutcam.com/SCmanual/ru/creating-machining-technology/mill-turn-machining/positioning-of-tool) и вылет.

5. Некоторые токарные станки не поддерживают стандартные циклы обработки отверстий при работе приводным инструментом. В этом случае необходимо пользоваться операцией [Обработки отверстий](https://kb.sprutcam.com/SCmanual/ru/creating-machining-technology/mill-machining/operations-for-2-2-5-axes-milling/hole-machining-operation) с развернутым стилем вывода траектории. Эта операция может генерировать стандартные циклы в развернутом виде.

Если станок не оборудован осью Y, то фрезеро-6. вание на торце может выполняться с применением полярной интерполяции.

Для фрезерования на боковой поверхности ци- $7<sub>1</sub>$ линдра радиальным инструментом можно использовать функцию цилиндрическая интерполяция.

8. Если деталь имеет повторяющиеся элементы, то целесообразно использовать такие технологические возможности системы как: размножение вокруг оси.

9. После расчета каждой операции, траектория проверяется на правильность в режиме моделирование.

10. Перед окончательной генерацией управляющей программы обязательно необходимо проверить параметры операций в сводной таблице.

Проверьте правильность установленных номеров 1. инструмента. Система не контролирует, если в различных операциях под одинаковыми номерами установлены различные инструменты.

Обязательно проверьте настроечную точку ин- $\mathcal{D}$ струмента во всех операциях. При неверной настроечной точке моделирование работает корректно, а управляющая программа генерируется с серьезным сдвигом, что может привести к поломке инструмента или даже станка.

 $\mathcal{R}$ Переключитесь в режим контроля условий резания, проверьте, направление вращения шпинделя, охлаждение и правильность значений подач.

После любых изменений параметров и пересчета 4. траектории еще раз моделируйте процесс обработки и убедитесь в отсутствии восклицательных знаков.

# Ход работы:

1. Задание: фрезеровать криволинейный контур детали

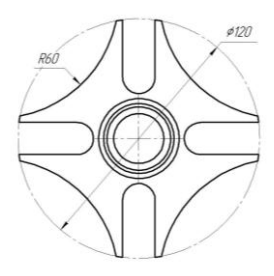

Рис. 44. Технологический чертеж

В диалоговом окне выбора инструмента задаем его па-

раметры.

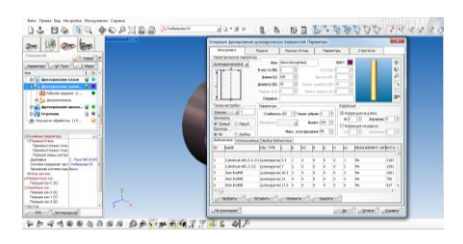

Рис. 45. Выбор инструмента

Контролируем параметры подхода-отхода.

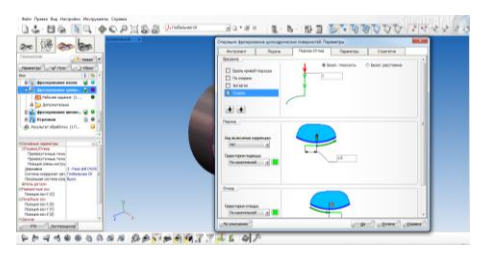

36 Рис. 46. Параметры зон резания

Во вкладке параметры указываем безопасную плоскость и параметры по оси Z.

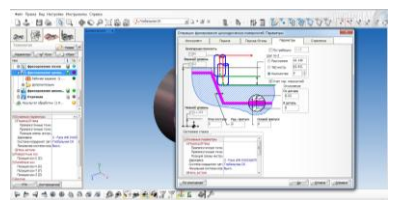

Рис. 47. Параметры безопасной плоскости

В стратегии указываем необходимые параметры.

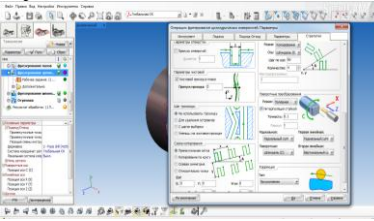

Рис. 48. Стратегия обработки

Визуализация фрезерования вогнутых цилиндрических поверхностей.

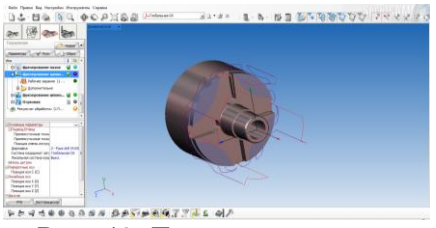

Рис. 49. Траектория инструмента

Автоматизированный расчет технического нормирования В программе возможна генерация расчетнотехнологической карты, где в автоматизированном режиме устанавливается расчетное основное технологическое время.

2. Сформировать отчет

# **БИБЛИОГРАФИЧЕСКИЙ СПИСОК**

1. Демидов А.В. Программное обеспечение проектирования КПО: учеб. пособие [Электронный ресурс] / А.В. Демидов Воронеж: ВГТУ, 2011. – 177 с.

2. Берлинер, Э.М. САПР в машиностроении [Текст] ∕ Э.М. Берлинер. – М.: Форум, 2014. – 448 с. – 13 экз.

3. Иванов, А.А. Автоматизация технологических процессов и производств: учеб. пособие для вузов [Текст] ∕ А.А. Иванов. – М.: Форум, 2012. – 223с. – 13 экз.

4. Демидов, А.В. Основы конструирования деталей машин: учеб. пособие [Текст] / А.В. Демидов. − Воронеж: ГОУВПО «ВГТУ», 2008. − 183 с.

5. Нилов В.А. Детали машин и основы конструирования: расчетно-графический практикум: учеб. пособие / В.А. Нилов, Р.А. Жилин, О.К. Битюцких, А.В. Демидов. Старый Оскол. Издательстов: ООО «Тонкие наукоемкие технологии»., 2019, 136 с.

# **ОГЛАВЛЕНИЕ**

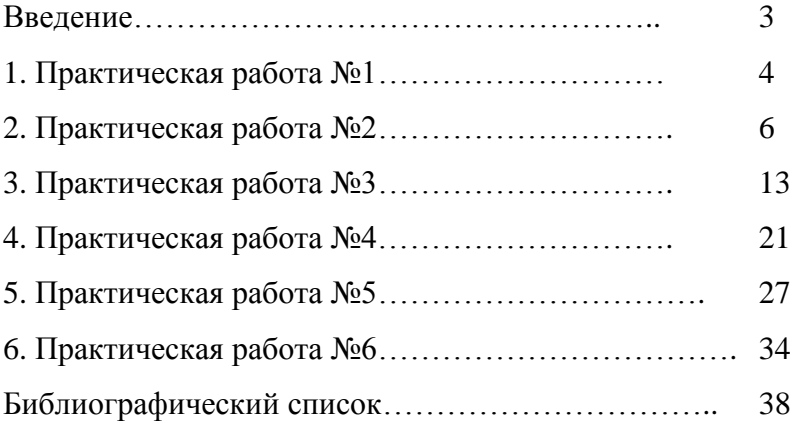

#### ИНТЕГРИРОВАННЫЕ СИСТЕМЫ ТЕХНОЛОГИЧЕСКОЙ ПОДГОТОВКИ ПРОИЗВОДСТВА

## МЕТОДИЧЕСКИЕ УКАЗАНИЯ

к выполнению практических работ направления 15.04.01 «Машиностроение» (программа магистерской подготовки («Обеспечение качественно-точностных характеристик при изготовлении изделий в автоматизированном машиностроительном производстве») всех форм обучения

> Составители: Демидов Алексей Владимирович Попова Маргарита Ивановна

> > В авторской редакции

Компьютерный набор А. В. Демидова

Подписано к изданию 16.11.2021. Уч.-изд. л. 2,5

ФГБОУ ВО «Воронежский государственный технический университет» 394026 Воронеж, Московский просп., 14